# **Internet Client Setup for IE 5.5**

## **OBJECTIVES**

- 1. Run Internet Explorer browser client.
- **2.** Browse the Internet.
- **3.** Configure the Outlook Express e-mail client.
- **4.** Check your e-mail.
- **5.** Configure Internet Explorer.

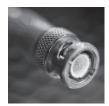

Networking

### **RESOURCES**

- 1. Marcraft 8000 Trainer with 64 MB RAM
- 2. Windows Me operating system (installed)
- **3.** Modem or Network Interface Card (installed)
- 4. Internet access through a network connection or modem
- 5. A valid e-mail account
- **6.** Internet account configuration information from your instructor, network administrator, or ISP

#### **DISCUSSION**

One of the fastest growing areas of microcomputer use is in the field of wide area networking. The advent of the World Wide Web, and the use of associated client applications called web browsers, has permitted millions of non-technical users to access the Internet. This, in turn, has led to a greater need for web-related technical assistance. One of the A+ objectives requires the ability to identify concepts and capabilities relating to the Internet and basic procedures for setting up a system for Internet access. That is the purpose of this lab. The subsequent labs will cover Internet-related topics such as Telnet, FTP, and the Internet domain name system.

The most widely used web browser applications are Microsoft's Internet Explorer (IE) and Netscape's Navigator. Both of these applications are provided free for educational or personal non-commercial use, and can be downloaded from the company's web site. Of course, you will need to have a web browser already installed and configured in order to download these browsers. Fortunately, Windows Me comes with IE already installed as part of the operating system. Using an Internet browser to locate and download applications, demos, drivers, and patches is one of the primary skills needed by every computer technician.

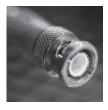

**Networking** 

#### **PROCEDURE**

In this lab procedure you will configure your network Internet browser and e-mail clients. In order to fill in some of these parameters, you will need to acquire information from your ISP, instructor, or network administrator. Then you will browse the Internet using the Internet Explorer 5.0 (IE5) web browser, as depicted in Figure 38-1. You will then configure your e-mail client (Outlook Express) and check your e-mail.

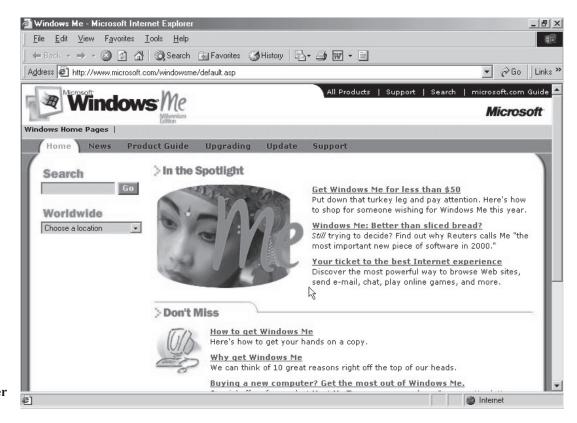

Figure 38-1: Internet Explorer

If you are working in a classroom environment, it may be necessary to uninstall these features from the system for the next class. In this case, consult with your instructor before uninstalling anything from the system.

NOTE: Your computer will react differently if you have a dial-up networking connection (modem) versus a LAN or DSL connection. The following lab will include the proper procedure for both types of network connections.

#### 1. Record the configuration information for your Internet network connection

- a. Boot the computer to Windows Me.
- \_\_\_\_b. Record the Internet configuration information you received from your instructor, network administrator, or ISP in Table 38-1.

#### 2. Run Internet Explorer

- a. Double-click the Internet Explorer icon on your desktop.
- \_\_\_\_b. If you are using a LAN or DSL connection, skip to Step c. If you are using dial-up networking, click the Connect button in the *Connect To* window.

| c.             | In the <u>Windows Me - Microsoft Internet Explorer</u> window, click the Maximize button in the upper right corner.                                                                                                    |
|----------------|----------------------------------------------------------------------------------------------------|
| d.             | Click on Help in the menu bar and select About Internet Explorer from the Help menu.                                                                                                    |
| e.             | Record the current version number in Table 38-2, then click the OK button to close the About                                                                                                    |
|                | Internet Explorer window.                                                                                                    |
| f.             | In the <u>Windows Me - Microsoft Internet Explorer</u> window, click the Close button in the upper right corner.                                                                                                    |
| g.             | If you are using a LAN or DSL connection, skip to Step 3. If you are using dial-up networking, click the "Don't use Auto-Disconnect" check box to select it, then click the Stay Connected button.                                                                                                    |
| 3. Explo       | ore the Internet with the Internet Explorer browser                                                                                                    |
| a.             | Click the Internet Explorer icon in the lower left corner of the System Tray to re-open IE.                                                                                                    |
| —_b.           | Click the Start button and select Run from the Start menu.                                                                                                    |
| c.             | In the Open box, type www.arstechnica.com, and then click the OK button.                                                                                                    |
| d.             | Use the CTRL+D keystroke command to add the current page to your Favorites list.                                                                                                    |
| NOTE: $Ars$    | Technica is one of several excellent Internet sites dedicated to the interests of PC enthusiasts.                                                                                                    |
|                | night also try www.anandtech.com or www.tomshardware.com.                                                                                                    |
| 100            | This the transfer and the transfer and t |
| 4. Searc       | h the Internet to find a driver for an HP DeskJet 895Cse printer                                                                                                    |
| a.             | Click the Address box and type www.windrivers.com and press the ENTER key.                                                                                                    |
| b.             | Under the Driver Center column to the left, click the hyperlink labeled <u>Advanced Search</u> .                                                                                                    |
| c.             | Under Category Search, click on Printers.                                                                                                    |
| d.             | Scroll down the list of company names and click the hyperlink labeled <u>Hewlett Packard</u> .                                                                                                    |
| e.<br>f.       | Under Quick Links, click the hyperlink labeled <u>Drivers</u> .                                                                                                    |
| 1.             | In the Name and Number search box type <b>DeskJet 895Cse</b> and click the Go button.                                                                                                    |
| g.<br>h.<br>i. | If you see a security warning window, click the Yes button to continue.                                                                                                    |
| h.             | Under Technical Support, click the hyperlink labeled <u>Drivers &amp; Downloads</u> .                                                                                                    |
| 1.             | Hewlett Packard provides drivers for this printer that are compatible with several different operating systems. Record the listed operating systems for this printer driver in Table 38-3.                                                                                                    |
|                | ing systems. Record the fisted operating systems for this printer driver in Table 36-3.                                                                                                    |
| 5. Find :      | a map showing the location of Marcraft International, Inc.                                                                                                    |
| a.             | Click on the Address box and type www.yahoo.com and press the ENTER key.                                                                                                    |
| b.             | In the list of site features, click on Maps.                                                                                                    |
| c.             | In the Street Address box type 100 N. Morain St.                                                                                                    |
| d.             | In the City/State/Zip box type Kennewick, WA 99336.                                                                                                    |
| e.             | Click the Get Map button.                                                                                                    |
| f.             | When the page finishes downloading, press the F11 function key to view the full screen image.                                                                                                    |
| NOTE, The      | re are various features to enlarge or reduce the map size and detail. The area viewed can also                                                                                                    |

NOTE: There are various features to enlarge or reduce the map size and detail. The area viewed can also be shifted in any direction by clicking on the arrow next to the compass direction. You should see an image similar to Figure 38-2 on the next page.

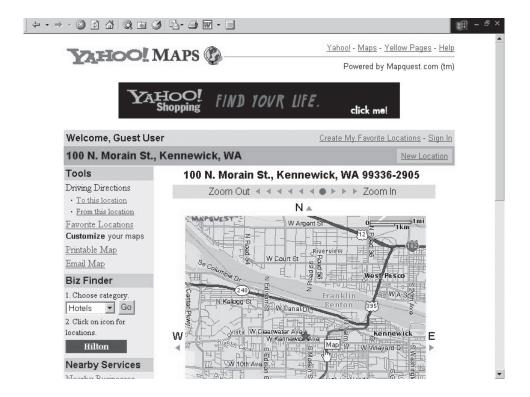

Figure 38-2: Use Yahoo/Mapquest to Locate Marcraft's Main Office

- g. Under Tools, click the hyperlink labeled <u>Driving Directions To this location</u>.
  h. Enter the address of your current location in the Enter a Starting Address section.
  i. Click the Get Directions button.
- 1. Record the distance to Marcraft in Table 38-4.

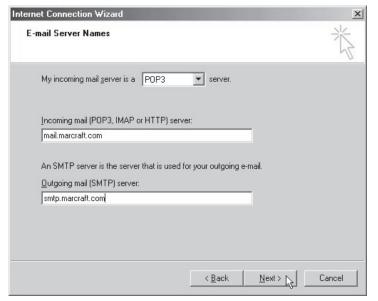

Figure 38-3: The E-mail Server Names Window

#### 6. Configuring the Outlook Express e-mail client

- a. Double-click the Outlook Express icon on the desktop. The *Internet Connection Wizard* window should appear.
- b. Enter your name as listed in Table 38-1a into the Display name box, then click the Next button.
- \_\_\_c. Enter your e-mail address as listed in Table 38-1f into the E-mail address box, then click the Next button.
- \_\_\_d. Enter your POP3 server address as listed in Table 38-1g into the Incoming mail box.
  - e. Enter your SMTP server address as listed in Table 38-1j into the Outgoing mail box. The *E-mail Server Names configuration* window should appear similar to Figure 38-3. Click the Next button to continue.
  - \_\_\_f. Enter your POP3 Login Name as listed in Table 38-1h into the Account name box.
  - g. Enter your POP3 password as listed in Table 38-1 into the Password box, then click the Next button.
- h. Click the Finish button to continue.

#### 7. Use and configure the Outlook Express e-mail client

- \_a. Click the Maximize button in the upper right corner.
- b. Click the Send/Receive button in the toolbar.
- \_\_\_c. If you are using a LAN or DSL connection, skip to Step d. If you are using dial-up networking, click the Connect button in the <u>Connect To</u> window. The <u>Outlook Express</u> e-mail client window should appear similar to Figure 38-4.

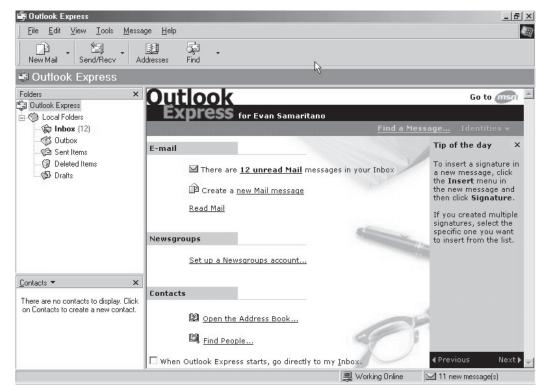

Figure 38-4: The Outlook Express E-mail Client

- \_\_d. Click on Tools in the menu bar and select Options from the Tools menu.
- e. Click the Maintenance tab in the *Options* window.
- f. Click the check box to select Empty messages from the DELETED ITEMS folder on exit as shown in Figure 38-5.
- g. Click the OK button.
- \_\_\_h. Close Outlook Express.

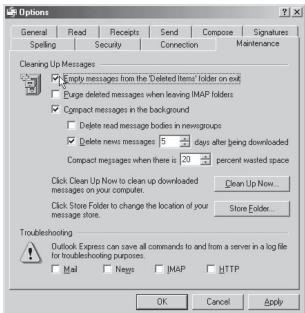

Figure 38-5: Delete Unwanted Mail on Exit

#### 8. Configure the Internet Explorer browser

- a. Click the Internet Explorer icon in the lower left corner of the System Tray to open IE.
- b. Press the F11 function key to return to standard view.
- c. Click the Address box and type www.zdnet.com/zdnn/ and press the ENTER key.
- d. On the Tools menu, click Internet Options.
- e. Click the General tab under Home page, then click the Use Current button.
- f. Click the Apply button to make ZDNet News your home page.
- g. Click the Advanced tab.
- h. Scroll down to locate the Use inline AutoComplete function, and then click the check box to select it. Your options should now appear similar to those shown in Figure 38-6.

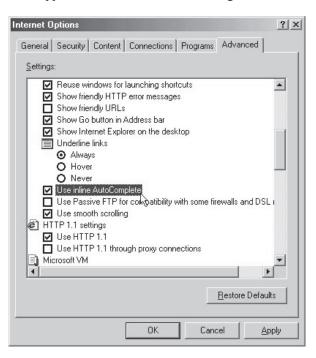

Figure 38-6: Select AutoComplete

- i. Click the OK button to turn on AutoComplete.
- j. Exit the *Internet Options* window.
- k. Close all open windows and shut down the computer.

## **TABLES**

**Table 38-1** 

| a.) Name:                |  |  |
|--------------------------|--|--|
| b.) Dial-up Phone #:     |  |  |
| c.) DNS Server Address:  |  |  |
| d.) Login/User Name:     |  |  |
| e.) Dial-up Password:    |  |  |
| f.) E-mail Address:      |  |  |
| g.) POP3 Server Address: |  |  |
| h.) POP3 Login Name:     |  |  |
| i.) POP3 Password:       |  |  |
| j.) SMTP Server Address: |  |  |
| k.) NEWS Server Address: |  |  |
| Table 38-2               |  |  |
| Version Number:          |  |  |

**Table 38-3** 

| <b>Listed Operating Systems:</b> |  |
|----------------------------------|--|
|                                  |  |
|                                  |  |
|                                  |  |
|                                  |  |
|                                  |  |
|                                  |  |
|                                  |  |
|                                  |  |
|                                  |  |
|                                  |  |
|                                  |  |
|                                  |  |
|                                  |  |
|                                  |  |
|                                  |  |
|                                  |  |
|                                  |  |
|                                  |  |
|                                  |  |
|                                  |  |
|                                  |  |
|                                  |  |
|                                  |  |
|                                  |  |
|                                  |  |
|                                  |  |
|                                  |  |
|                                  |  |
|                                  |  |
|                                  |  |
|                                  |  |
|                                  |  |
|                                  |  |
|                                  |  |
|                                  |  |
|                                  |  |
|                                  |  |
|                                  |  |
|                                  |  |
|                                  |  |
|                                  |  |
|                                  |  |
|                                  |  |
|                                  |  |
|                                  |  |
|                                  |  |
|                                  |  |
|                                  |  |
|                                  |  |
|                                  |  |
|                                  |  |

#### **Table 38-4**

|--|--|

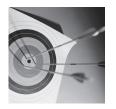

Feedback

## LAB QUESTIONS

- 1. List five of the required configuration items that must be obtained from your ISP or network administrator when you are setting up Internet client applications.
- **2.** State at least one Internet-related skill that is used by computer technicians.
- **3.** What kind of Internet site is Yahoo.com?

Hint: Click on Company Info at the bottom of www.yahoo.com.

- **4.** How do you open the window that controls the advanced settings for Internet Explorer?
- 5. How do you set the current web page as your home page?